# **IMPLEMENTASI VLAN CISCO UNTUK PENGATURAN HAK AKSES PADA JARINGAN KOMPUTER SEKOLAH**

Susilo, Salim Hartono, Kriesna Yunan dan Bheta Agus Wardijono

STMIK Jakarta STI&K

Jl. BRI No. 17, Radio Dalam, Kebayoran Baru, Jakarta Selatan 12140 dhimassusilo@gmail.com, shalim.hartono@gmail.com, kriesna.yunan@gmail.com, bheta@staff.jak-stik.ac.id

#### **ABSTRAK**

*Artikel ini membahas tentang pengaturan hak akses jaringan sekolah berbasis Virtual Local Area Network (VLAN) menggunakan perangkat Cisco. Dalam era digital saat ini jaringan komputer di sekolah memainkan peranan penting dalam mendukung proses pembelajaran, mengolah dan mengelola informasi yang sensitif, namun dengan peningkatan jumlah pengguna dan perangkat yang terhubung ke jaringan, tantangan keamanan semakin kompleks terutama hak akses terhadap informasi yang sensitif. Pada penelitian ini digunakan konsep VLAN yang memungkinkan pemisahan logis antara pengguna dan perangkat di jaringan yang sama. Teknologi ini membuat administrator jaringan dapat memisahkan lalu lintas data berdasarkan fungsi atau departemen tertentu kemudian mengelolanya dengan melakukan pengaturan hak akses terhadap masing-masing pengguna maupun bagian-bagian yang ada. Penelitian ini menitikberatkan penggunaan fitur keamanan yaitu VLAN Access List (VACL). Metode yang digunakan untuk implementasi jaringan menggunakan metode Network Development Life Cycle (NDLC) dengan studi kasus di SMK PGRI 11 Ciledug Kota Tangerang. Hasil dari penelitian adalah implementasi jaringan sekolah berbasis VLAN menggunakan perangkat Cisco untuk memudahkan manajemen pengaturan hak akses pengguna. Hasil penelitian ini dapat digunakan untuk membantu administrator jaringan dalam merencanakan dan mengelola jaringan sekolah.* 

**Kata Kunci:** *Jaringan Sekolah, Cisco, VLAN, NDLC, Hak Akses* 

#### **PENDAHULUAN**

Pada era digital saat ini, jaringan komputer telah menjadi infrastruktur yang vital bagi organisasi, termasuk sekolah [1]. Dalam lingkungan Pendidikan, jaringan sekolah menjadi faktor penting dalam mendukung pengelolaan data, pembelajaran dan komunikasi antara siswa, guru dan staf sekolah. SMK PGRI 11 Ciledug merupakan salah satu sekolah menengah kejuruan yang berkomitmen untuk menyediakan Pendidikan berkualitas tinggi kepada siswasiswi mereka. Jaringan yang digunakan saat ini belum optimal dan masih sederhana, belum adanya pembagian maupun segmentasi terhadap departemen atau bagian-bagian yang ada pada sekolah tersebut, sehingga manajemen jaringan belum dapat dilakukan dengan optimal. Kekurangan sumber daya dan peralatan jaringan juga menjadi faktor yang membatasi pemanfaatan jaringan komputer dalam menunjang proses pembelajaran.

Berdasarkan hal tersebut maka peneliti mengambil upaya untuk melakukan manajemen jaringan sekolah dengan mengimplementasikan jaringan berbasis VLAN *(Virtual Local Area Network)*  dengan menggunakan perangkat Cisco agar pengaturan hak akses terhadap pengguna dapat dikelola dengan baik. VLAN adalah metode untuk membagi jaringan lokal menjadi beberapa segmen logis yang terpisah satu sama lain, dengan menggunakan VLAN administrator jaringan dapat memisahkan lalu lintas jaringan berdasarkan kebutuhan, seperti bagianbagian atau fungsi tertentu, sehingga memungkinkan pengaturan hak akses yang lebih baik dan pengelolaan jaringan lebih efisien [2].

#### **Cisco**

Cisco merupakan salah satu perangkat jaringan yang terkemuka di dunia yang memiliki berbagai keunggulan yang menyebabkan menjadikan perangkat ini menjadi pilihan yang sangat populer. Kualitas dan kehandalan perangkat ini sudah sangat teruji sehingga menawarkan performa dan konsistensi yang handal. Ketersediaan perangkat ini sangat luas dengan berbagai macam perangkat jaringan mulai dari router, switch, firewall dan juga perangkat jaringan nirkabel. Cisco menawarkan keamanan yang kuat seperti firewall, VPN *(Virtual Private Network),*  IDS *(Intrution Detection System),* IPS *(Intrution Prevention System)* [3]*.*  Skalabilitas dan flesibilitas juga sangat baik sehingga mendukung untuk mengakomodasi pertumbuhan jaringan dan kemudahan diintegrasikan dengan infrastruktur yang ada, selain itu Cisco juga memiliki dukungan ekosistem yang kuat dengan memiliki jaringan mitra yang kuat dan juga dukungan teknis yang handal. Secara keseluruhan Cisco menawarkan perangkat jaringan yang berkualitas tinggi, keamana yang kuat, skabilitas dan dukungan yang baik.

# **VLAN (Virtual Lokal Area Network)**

VLAN adalah sebuah metode untuk membagi jaringan lokal menjadi beberapa segmen logis yang terisolasi satu sama lain [3]. Dalam jaringan tradisional, semua perangkat yang terhubung ke jaringan lokal berada dalam satu segmen yang sama dan dapat berkomikasi secara langsung. VLAN memungkinkan administrator jaringan dapat memisahkan perangkat-perangkat tersebut kedalam grup-grup yang berbeda seolah setiap grup berada pada jaringan yang terpisah. Administrator jaringan dapat membuat beberapa segmen virtual independent meskipun perangkat-perangkat tersebut terhubung melalui switch yang sama secara fisik. Setiap VLAN memiliki identifikasi numerik yang disebut dengan VLAN ID (VID). Ketika suatu perangkat terhubung ke switch, administrator dapat mengatur port yang digunakan menjadi bagian dari VLAN tertentu. Dengan cara ini, perangkat-perangkat dalam VLAN yang sama dapat saling berkomunikasi, sementara perangkat-perangkat dalam VLAN yang berbeda diisolasi satu dengan yang lain [4].Berikut ini adalah beberapa keuntungan dari VLAN:

1. Isolasi Jaringan

VLAN memungkinkan isolasi antara kelompok perangkat, sehingga lalu lintas data hanya dapat bergerak dalam VLAN

yang sama, ini membantu melindungi keamanan jaringan dan mencegah akses yang tidak sah antara perangkatperangkat yang berbeda.

2. Efisiensi Jaringan

Dengan menggunakan VLAN, lalu lintas jaringan dapat dipartisi secara logis, memungkinkan administrator untuk mengoptimalkan penggunaan bandwidth dan menghindari *overhead* yang terkait jaringan yang berlebihan.

3. Manajemen yang Fleksibel

Administrator jaringan dapat dengan mudah memindahkan, menambah atau menghapus perangkat-perangkat dalam suatu VLAN tanpa harus melakukan perubahan fisik pada infrastruktur jaringan, hal ini memberikan fleksibilitas dan kemudahan manajemen yan lebih besar.

4. Penyederhanaan Administrasi Dalam jaringan yang besar, menggunakan VLAN dapat mempermudah administrasi dan pengelolaan jaringan dengan membagi jaringan menjadi unit-unit yang lebih kecil dan lebih mudah dikelola.

Implementasi VLAN umumnya digunakan Bersama dengan switch yang memiliki kemampuan VLAN, seperti switch yang mendukung standar IEEE 802.1Q. Switch ini memungkinkan pengaturan VLAN pada port-port yang ada dan mengirimkan lalu lintas sesuai dengan konfigurasi VLAN yang sudah ditentukan [5].

# **Pengaturan Hak Akses**

*Rule-Based Access Control (RBAC)*  dalam kontek VLAN Cisco adalah metode pengaturan hak akses yang berdasarkan kebijakan pada perangkat Cisco untuk mengontrol akses pengguna VLAN tertentu diizinkan atau dilarang melakukan akses. Pengaturan hak akses VLAN bisa menggunakan *Access Control List (ACLs)*  atau *Virtual LAN Control Access List (VACLs).* ACLs merupakan daftar aturan yang digunakan untuk mengontrol lalu lintas jaringan berdasarkan alamat sumber dan tujuan, protocol atau port, sedangkan VACLs adalah ACLs yang ditetapkan pada VLAN daripada interface fisik [6].

Dalam Implementasi RBAC pada VLAN Cisco, Langkah-langkah umum yang dipergunakan adalah sebagai berikut:

- 1. Tentukan kebijakan akses VLAN yang diinginkan berdasarkan persyaratan keamanan dan kebutuhan jaringan.
- 2. Buat ACL/VACL untuk menerapkan aturan akses pada VLAN yang ditargetkan.
- 3. Tentukan kondisi dan aturan yang harus dipenuhi oleh pengguna yang diizinkan mengakses VLAN tertentu. Misalkan aturan berdasarkan alamat IP atau MAC Address atau protocol yang digunakan.
- 4. Terapkan ACL/VACL pada LAN yang ditentukan.
- 5. Uji dan verifikasi kebijakan akses untuk memastikan bahwa aturan yang ditetapkan dapat berfungsi sesuai dengan yang diharapkan.

Perhatikan bahwa implementasi RBAC pada VLAN Cisco dapat bervariasi tergantung pada perangkat dan versi dari perangkat yang digunakan.

## **METODE PENELITIAN**

Penelitian ini menggunakan metode NDLC *(Network Development Life Cycle)*  [7]*.* NDLC adalah suatu pendekatan sistematis dalam merancang, mengembangkan, mengiplementasikan dan memelihara jaringan komputer dimana ada 6 tahapan yaitu: Analisa kebutuhan pengguna, Membuat desain, Prototipe, Tahap Implementasi, Monitoring dan manajemen. NDLC memiliki keunggulan antara lain:

- 1. Perencanan yang Terarah Perencanaan jaringan dilakukan secara sistematis, termasuk analisis kebutuhan, desain dan perancangan yang matang. Hal ini memastikan jaringan dikembangkan sesuai dengan kebutuhan, menghindari pemborosan sumber daya dan meminimalkan resiko kesalahan.
- 2. Efisiensi Pengembangan
	- NDLC membantu dalam merancang dan mengimplementasikan jaringan dengan metode yang terstruktur. Langkahlangkah yang didefinisikan membantu

dalam mengatur prioritas dan menjaga kelancaran proses pengembangan.

- 3. Pengendalian Biaya Dengan melakukan analisis kebutuhan yang mendalam dan perencanaan yang matang, NDLC membantu mengendalikan biaya pengembangan jaringan. Pemilihan perangkat yang tepat dan pemantauan yang terus menerus menghindari pengeluaran yang tidak diperlukan.
- 4. Keamanan yang ditingkatkan NDLC mengintegrasikan Langkahlangkah keamanan dalam setiap pengembangan jaringan.
- 5. Pemeliharaan yang Efektif Memperhatikan pemeliharaan jaringan sebagai bagian integral dalam siklus hidup, pemantauan teratur dan pemecahan masalah yang cepat.

 Alur dari metode *Network Development Life Cycle* seperti diperlihatkan pada gambar 1 berikut ini.

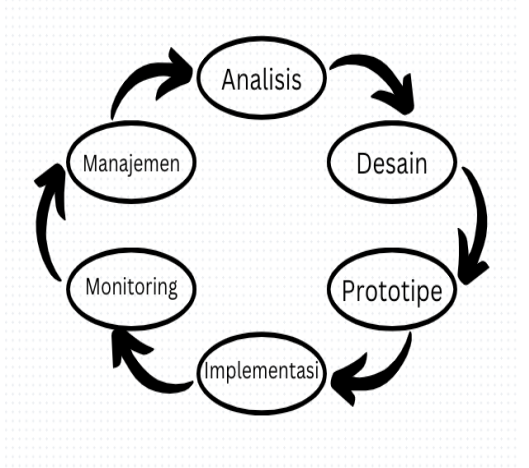

**Gambar1.** *Network Development Life Cycle* 

## **Analisa Kebutuhan Pengguna**

Langkah pertama dalam membangun jaringan sekolah menggunakan metode NDLC adalah analisis kebutuhan. Pada tahap ini tim teknis dan manajemen sekolah perlu bekerjasama untuk melakukan identifikasi kebutuhan jaringan yang spesifik. Saat ini SMK PGRI 11 memiliki 1700 siswa, 60 guru, 15 tenaga kependidikan. Keadaan komputer di sekolah ini seperti tergambar pada Tabel 1 berikut ini:

| Unit / Ruang  | Jumlah<br>Komputer | Keterangan   |
|---------------|--------------------|--------------|
| Ruang Server  | $\overline{4}$     | PC Server    |
| Lab KKPI      | 46                 | PC           |
| Lab TKJ       | 46                 | PC           |
| Lab Akuntansi | 50                 | Laptop       |
| Ruang Kepsek  | 1                  | PC           |
| Ruang Wakasek | 6                  | PC           |
| Ruang Kaprodi | 5                  | PC           |
| Ruang Guru    | 60                 | Laptop       |
| Ruang TU      | $\overline{4}$     | PC           |
| Kolektor SPP  | $\overline{2}$     | PC           |
| Ruang Osis    | $\overline{2}$     | PC           |
| Ruang Perpus  | $\overline{2}$     | PC           |
| Ruang BP      | 3                  | PC           |
| Ruang Kelas   | 45                 | HP / Laptop  |
| Ruang Publik  | >100               | Wifi/Hotspot |
|               |                    |              |

**Tabel 1**. *Tabel Keadaan Komputer Pengguna*

Jaringan di SMK PGRI 11 Ciledug dipergunakan untuk melakukan akses semua kegiatan disekolah diantaranya adalah:

- 1. Akses terhadap beberapa server diantaranya server keuangan & administrasi sekolah, erapor serta dapodik sekolah.
- 2. Akses internet serta akses kedalam server LMS oleh siswa dan guru.
- 3. Pemakaian printer sharing.
- 4. CCTV sekolah.

Sekolah ini memiliki 18 ruang kelas untuk kegiatan pembelajaran, 3 ruang laboratorium komputer untuk menunjang praktikum siswa, ruang guru, ruang kepala sekolah dan ruangan penunjang yang lain seperti ditampilkan pada gambar 2 berikut:

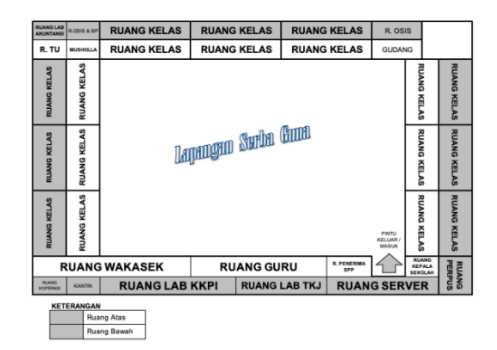

**Gambar 2.** *Denah SMK PGRI 11 Ciledug*

Dari gambar denah tersebut maka perangkat jaringan yang dibutuhkan dan estimasi biaya yang harus dikeluarkan adalah tampak seperti pada tabel 2 berikut ini:

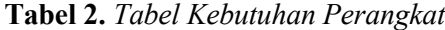

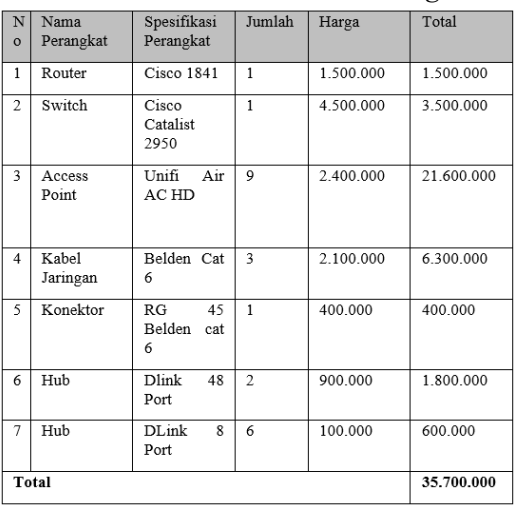

#### **Desain Jaringan**

Implementasi jaringan pada SMK PGRI 11 Ciledug menggunakan topologi star. Topologi star adalah salah satu jenis topologi (desain dari jaringan) dimana setiap perangkat jaringan terhubung langsung ke pusat atau simpul sentral dimana pusatnya adalah hub atau switch yang berfungsi untuk mengirim dan menerima data antar penrangkat-perangkat yang terhubung. Media penghubung jaringan menggunakan kabel *(Wired)* maupun tanpa kabel *(Wirelless)* disesuaikan dengan kebutuhan. Topologi star dipilih karena memiliki beberapa kelebihan diantaranya [8]:

1. Skabilitas

Penambahan maupun pengurangan perangkat dapat dilakukan dengan mudah tanpa mengganggu koneksi perangkat lainnya, ini membuat topologi star flesibel dalam mengatasi perubahan dan pertumbuhan jaringan.

2. Kinerja yang lebih baik

Semua perangkat mempunyai koneksi langsung ke pusatnya, sehingga mengurangi jalur yang dilewati setiap paket data, dampaknya adalah konflik dan kehilangan data bisa dikurangi serta tranfer data lebih tinggi.

**Tabel 3.** *Tabel Kebutuhan Access Point*

- 3. Kemudahan identifikasi masalah
- Gangguan pada salah satu atau beberapa perangkat pengaruhnya sebatas pada perangkat tersebut, gangguan ini dapat diisolasi dengan mudah dan perangkat lain dapat berjalan dengan normal.
- 4. Keamanan

Pada topologi ini data yang dikirim dari sebuah perangkat langsung menuju kepusat tanpa melalui perangkat lain sehingga mengurangi resiko penyadapan yang dilakukan perangkat lain dalam jaringan.

5. Manajemen yang Baik

Topologi star memungkinkan manajemen jaringan yang lebih efisien , pusat atau simpul sentral digunakan untuk mengontrol dan mengatur lalu lintas data, mengkonfigurasi perangkat dan mengelola akses jaringan, sehingga tugas administrasi jaringan dilakukan dengan mudah.

Adapun topologi jaringan disekolah ini tergambar seperti pada gambar 3 berikut:

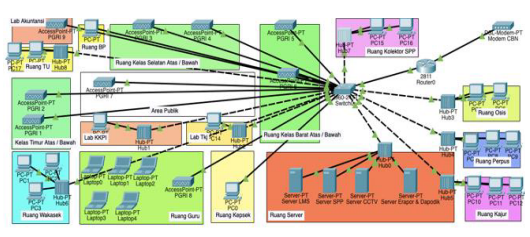

**Gambar 3**. *Topologi Jaringan Sekolah*

Untuk akses di ruang kelas, ruang guru, ruang lab akuntansi dan juga ruang public menggunakan jaringan wireless, jaringan wireless yang digunakan bertipe infrastruktur yaitu jaringan wireless yang menggunakan perangkat access point [9]. Atas dasar banyaknya jumlah user yang dilayani maka diperlukan perangkat wireless yang handal, perangkat wireless yang dipakai adalah Unifi Air AC Pro dikarenakan satu perangkat ini mampu melayani hingga 250 user dan mampu membuat beberapa SSID dalam setiap perangkat. SSID adalah identitas dari jaringan yang digunakan untuk memudahkan melakukan akses terhadap jaringan wireless, adapun kebutuhan access point tergambar pada tabel 3 dibawah ini:

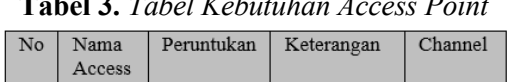

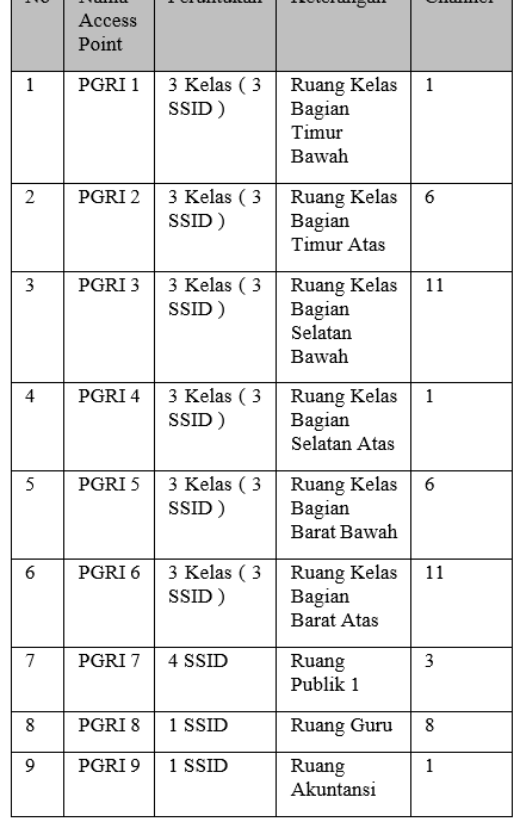

Selanjutnya adalah menentukan kebutuhan VLAN pada switch, untuk memudahkan dalam konfigurasi penamaan VLAN disesuaikan dengan bagian masingmasing perangkat berada, setelah itu adalah menentukan alamat IP Address yang dibutuhkan pada masing-masing VLAN. IP Adress adalah sebuah label numerik yang unik yang diberikan kepada setiap perangkat jaringan komputer yang terhubung ke jaringan komputer yang menggunakan internet protokol [10]. IP Address digunakan untuk mengidentifikasi dan mengarahkan lalu lintas data antar perangkat dalam jaringan komputer, berikut adalah pembagian kelas IP Address seperti pada tabel 4 berikut:

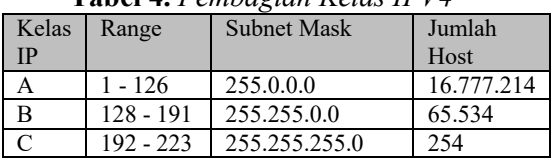

**Tabel 4.** *Pembagian Kelas IPV4*

Kebutuhan VLAN dan distribusi IP address yang diperlukan dapat dipetakan seperti yang tampak pada tabel 5 berikut:

| No             | VLAN        | <b>VLAN</b> Name | Network         |
|----------------|-------------|------------------|-----------------|
|                | ID          |                  |                 |
| 1              | Vlan 10     | Server           | 192.168.10.0/24 |
| $\overline{2}$ | Vlan 11     | Kepsek           | 192.168.11.0/24 |
| 3              | Vlan 12     | Wakasek          | 192.168.12.0/24 |
| $\overline{4}$ | Vlan 13     | Perpus           | 192.168.13.0/24 |
| 5              | Vlan 14     | Osis             | 192.168.14.0/24 |
| 6              | Vlan 15     | BP               | 192.168.15.0/24 |
| 7              | Vlan 16     | Lab Tki          | 192.168.16.0/24 |
| 8              | Vlan 17     | Lab Kkpi         | 192.168.17.0/24 |
| 9              | Vlan 18     | Kolektor         | 192.168.18.0/24 |
| 10             | Vlan 19     | Tata Usaha       | 192.168.19.0/24 |
| 11             | Vlan 20     | Wifi PGRI<br>-1  | 192.168.20.0/24 |
| 12             | Vlan 21     | Wifi PGRI<br>2   | 192.168.21.0/24 |
| 13             | Vlan 22     | Wifi PGRI 3      | 192.168.22.0/24 |
| 14             | Vlan 23     | Wifi PGRI<br>4   | 192.168.23.0/24 |
| 15             | Vlan 24     | Wifi PGRI 5      | 192.168.24.0/24 |
| 16             | $V \tan 25$ | Wifi PGRI<br>6   | 192.168.25.0/24 |
| 17             | Vlan 26     | Wifi PGRI<br>7   | 192.168.26.0/24 |
| 18             | Vlan 27     | Wifi PGRI<br>8   | 192.168.27.0/24 |
| 19             | Vlan 28     | Wifi PGRI<br>9   | 192.168.28.0/24 |

**Tabel 5.** *VLAN & IP Address*

## **Pembuatan Prototipe / Simulasi**

Setelah melakukan desain jaringan Langkah selanjutnya adalah membuat prototipe jaringan dan melakukan serangkaian simulasi. Kita bisa menggunakan *Cisco Packet Tracer* pada tahapan ini. Cisco Packet Tracer adalah salah satu perangkat lunak simulasi jaringan yang popular dan sering digunakan oleh para professional dan mahasiswa dalam belajar dan menguji konfigurasi jaringan. Aplikasi ini menyediakan lingkungan simulasi realistis dan interaktif untuk konsep-konsep jaringan. Pengguna dapat membuat topologi jaringan dengan menambahkan perangkat router, switch, computer, server dan lain-lain, kemudian pengguna dapat menghubungkan perangkat-perangkat tersebut dan mengkonfigurasi perangkat sesuai dengan kebutuhan.

Salah satu keunggulan dari Cisco Packet Tracer adalah dukungan penuh untuk berbagai protocol jaringan seperti TCP/IP, DNS, DHCP, OSPF dan banyak lagi [11]. Aplikasi ini juga menyediakan berbagai perangkat jaringan dan fitur lebih kompleks, seperti Firewall, VPN, VoIP dan bahkan IoT untuk mensimulasikan skenario jaringan yang lebih canggih dan realistis. Simulasi jaringan sangat bermanfaat dalam proses pengujian dan merencanakan desain jaringan sebelum tahap implementasi, dengan melakukan simulasi akan dapat mengidentifikasi dan memperbaiki masalah potensial serta memastikan kinerja jaringan yang optimal sebelum implementasi yang sebenarnya [12].

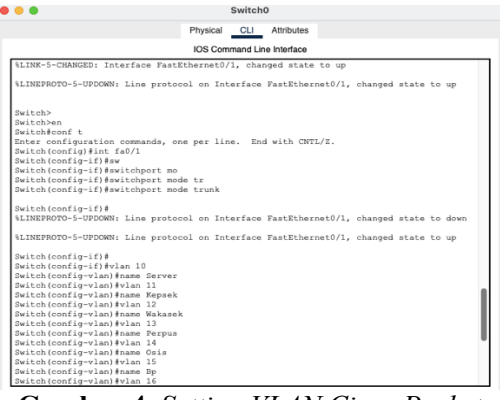

**Gambar 4.** *Setting VLAN Cisco Packet Tracer*

Pada kasus ini switch dikonfigurasi 19 VLAN untuk akses masing-masing bagian menggunakan *Mode Access,* sedangkan koneksi menuju router menggunakan *Mode Trunk* seperti pada gambar 4 diatas. Mode Access dan Mode Trunk adalah dua mode yang digunakan dalam konfigurasi switch untuk mengatur cara switch berinteraksi dengan perangkat lain dalam jaringan. Berikut adalah perbedaan Mode Access dan Mode Trunk : Mode Access:

- 1. Mode Access digunakan saat menghubungkan switch ke perangkat akhir seperti computer dan printer pada mode ini switch dianggap sebagai titik akhir.
- 2. Mengizinkan hanya satu VLAN melewati port switch, port yang dikonfigurasi sebagai mode access akan memasukkan paket dalam satu VLAN

dan mengabaikan informasi VLAN lainnya yang terkandung dalam paket.

- 3. Paket yang melewati port dalam Mode Access tidak diberi tag VLAN.
- 4. Tidak perlu mengatur tag VLAN pada perangkat yang terhubung ke port switch.

Mode Trunk

- 1. Mode Trunk digunakan untuk menghubungkan dua switch atau switch dengan perangkat jaringan lainnya yang mendukung VLAN. Mode ini memungkinkan lalu lintas VLAN yang berbeda untuk melewati satu koneksi fisik.
- 2. Mendukung lalu lintas VLAN yang lebih dari satu port.
- 3. Paket yang melewati port dalam mode trunk diber tag VLAN, tag ini mengidentifikasi VLAN asal paket dan VLAN tujuan.
- 4. Mode trunk perlu mengatur tag VLAN pada perangkat yang terhubung pada port switch untuk memastikan paket dikirim ke VLAN yang tepat.

Setelah melakukan konfigurasi switch kemudian dilanjutkan dengan melakukan konfigurasi IP Address kepada masing-masing perangkat. Karena jaringan ini menggunakan router maka pemberian IP Address dapat dilakukan dengan melakukan konfigurasi DHCP pada perangkat ini, DHCP itu sendiri adalah protocol yang dapat memberikan distribusi IP Address kepada masing-masing perangkat jaringan secara otomatis, dengan adanya DHCP membuat distribusi IP Address menjadi lebih cepat dan menghemat waktu konfigurasi karena hanya melakukan konfigurasi pada sisi router [13]. Router cisco memungkinkan untuk memberikan DHCP kepada banyak VLAN walaupun hanya menggunakan satu interface. Metode yang digunakan adalah membuat sub interface dengan VLAN Trunking melalui *Encapsulation Dot1Q.*  Encapsulation Dot1Q adalah metode pengemasan data yang digunakan dalam jaringan berbasis VLAN yang merupakan standar IEEE 802.1Q yang digukanan untuk mengirimkan paket data melalui jaringan dengan VLAN yang berbeda [14].

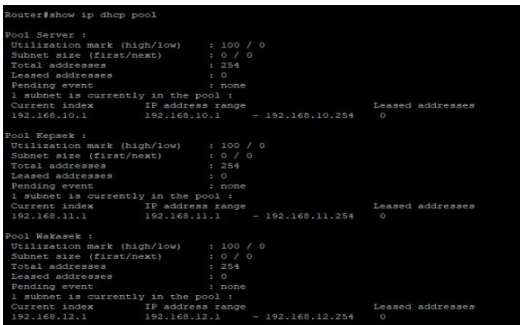

**Gambar 5.** *Konfigurasi DHCP VLAN di Router* 

Konfigurasi DHCP VLAN disesuaikan dengan VLAN ID yang sebelumnya telah dibuat sehingga distribusi IP Address akan sesuai dengan VLAN masing-masing departemen atau bagian seperti terlihat pada gambar 5 diatas. Setelahnya adalah melakukan setting IP Address secara otomatis pada computer *client* seperti yang tampak pada gambar 6 berikut:

|                           |          |        |                 | Server Sekolah           |             |                          |              |
|---------------------------|----------|--------|-----------------|--------------------------|-------------|--------------------------|--------------|
|                           | Physical | Config | Services        | Desktop                  | Programming | Attributes               |              |
| <b>IP Configuration</b>   |          |        |                 |                          |             |                          | $\mathbf{z}$ |
| IP Configuration          |          |        |                 |                          |             |                          |              |
| O DHCP                    |          |        | Static          |                          |             | DHCP request successful. |              |
| <b>IPv4 Address</b>       |          |        | 192.168.10.2    |                          |             |                          |              |
| <b>Subnet Mask</b>        |          |        | 255, 255, 255.0 |                          |             |                          |              |
| Default Gateway           |          |        | 192.168.10.1    |                          |             |                          |              |
| <b>DNS Server</b>         |          |        | 192.168.1.1     |                          |             |                          |              |
| IP v6 Configuration       |          |        |                 |                          |             |                          |              |
| Automatic                 |          |        | <b>C</b> Static |                          |             |                          |              |
| <b>IPv6 Address</b>       |          |        |                 |                          |             | $\prime$                 |              |
| <b>Link Local Address</b> |          |        |                 | FE80::20C:85FF:FE32:5A15 |             |                          |              |
| <b>Default Gateway</b>    |          |        |                 |                          |             |                          |              |
| <b>DNS Server</b>         |          |        |                 |                          |             |                          |              |
| 802.1X                    |          |        |                 |                          |             |                          |              |
|                           |          |        |                 |                          |             |                          |              |

**Gambar 6.** *Konfigurasi IP pada perangkat* 

## **Implementasi**

Setelah perencanaan jaringan selesai, tahap selanjutnya adalah implementasi jaringan. Pada tahap ini jaringan harus diinstall dan dikonfigurasi sesuai dengan desain yang telah dibuat. Beberapa Langkah yang perlu dilakukan dalam implementasi jaringan meliputi :

- 1. Installasi perangkat keras jaringan seperti router, switch dan access point.
- 2. Konfigurasi perangkat jaringan, termasuk pengaturan alama IP dan pengaturan keamanan.
- 3. Installasi dan konfigurasi perangkat lunak yang diperlukan, seperti sistem operasi jaringan dan aplikasi pendukung.
- 4. Uji coba jaringan untuk memastikan koneksi yang stabil dan kinerja yang baik.
- 5. Pelatihan staf sekolah mengenai penggunaan jaringan dan Tindakan keamanan yang perlu diambil.

Perangkat router dan switch dipasang pada rak yang sudah tersedia pada ruangan server. Kondisi ruang server harus memenuhi beberapa kriteria diantaranya kestabilan jaringan listrik dan juga pendingin ruangan karena akan beroperasi terus-menerus selama 24 jam sehari. Akses menuju ruangan server juga harus dibatasi untuk keamanan, hanya orang tertentu saja yang mendapatkan akses terhadap ruangan tersebut. Pemasangan perangkat seperti pada gambar 7 dibawah ini:

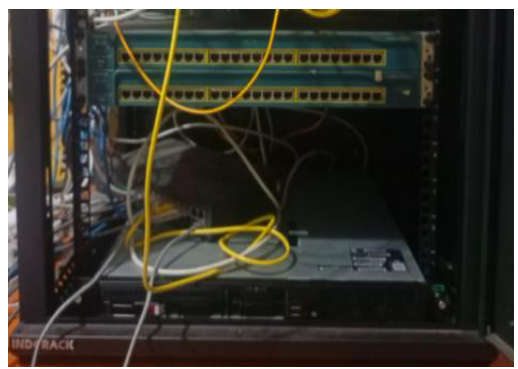

**Gambar 7.** *Pemasangan perangkat jaringan* 

Untuk pemasangan perangkat Access Point tersebar pada beberapa titik yang pengaturannya akan disesuaikan dengan jangkauan yang akan melakukan akses pada perangkat tersebut. Hal yang lain yang harus diperhatikan adalah penggunaan channel SSID harus disesuaikan supaya tidak terjadi bentrok dengan perangkat yang lain yang akan melemahkan sinyal, titik pemasangan juga harus ditentukan posisinya seperti pada gambar 8 berikut ini:

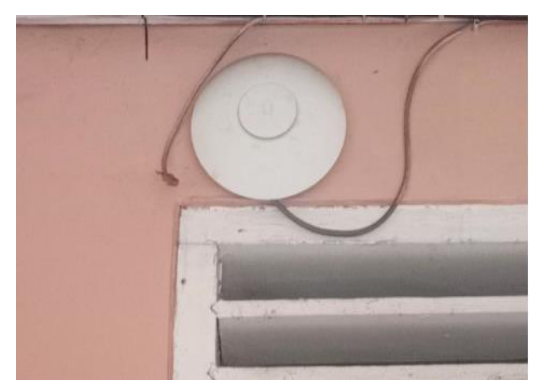

**Gambar 8**. *Pemasangan Access point*

Pengamanan jaringan wireless bisa dilakukan dengan menggunakan enkripsi pada saat akan melalukan login juga bisa dilakukan dengan *Mac Address Filtering*, yaitu dengan membatasi pengguna yang dapat terhubung berdasarkan mac address yang sebelumnya sudah didaftarkan pada access point, adapun aturannya bisa diizinkan akses *(permit)* maupun tidak diizinkan *(Deny)*. Pengaturan keamanan disesuaikan dengan kebutuhan pada divisi tersebut, adapun untuk ruang guru digunakan *mac address filtering* hai ini bertujuan agar hanya user guru saja yang dapat melakukan akses, pengaturannya seperti pada gambar 9 dibawah ini:

|                | Network                                      |                                    |                                                                                        | Ω<br>Sandman<br>m |
|----------------|----------------------------------------------|------------------------------------|----------------------------------------------------------------------------------------|-------------------|
| $\circledcirc$ | Q Search Settings                            |                                    | <b>Networks</b>                                                                        |                   |
| οĒ             | $T$ with                                     | <b>Global Network Settings</b>     |                                                                                        |                   |
| $\odot$        | ch Networks                                  |                                    |                                                                                        |                   |
| $\Box$         | <b>O</b> Internet                            | Multicast DNS                      | C 5 selected<br>$\sim$                                                                 |                   |
| do             | <b>B</b> Teleport & VPN                      |                                    | MT.<br>MELAN<br>$\mathcal{L}$<br>$\times$<br>MEAKAT<br>TP-Link<br>$\times$<br>$\times$ |                   |
| $\circ$        | <b>III</b> Traffic Management                |                                    | TP Lisk Tong X                                                                         |                   |
| $\boxdot$      | 5) Firewall & Security                       | <b>KMP</b> Secoping <sup>(2)</sup> | Q 1 selected<br>u                                                                      |                   |
|                | 23 Profiles                                  |                                    | APT.<br>- x 1                                                                          |                   |
| $\triangle$    | 2 System                                     |                                    |                                                                                        |                   |
|                | Network 7.2.91                               | <b>Global Switch Settings</b>      |                                                                                        |                   |
|                | <b>Release Notes   Submit Support Ticket</b> | <b>DHCP Secoping</b>               | <b>D</b> Enable                                                                        |                   |
|                |                                              | Jumbo Frames                       | $\Box$ Enable                                                                          |                   |
|                |                                              | Flow Control                       | $\Box$ Enable                                                                          |                   |
|                |                                              | Spanning Tree (                    | OSTI ORSTP ODisabed                                                                    |                   |
|                |                                              | 802.1X Control (C)                 | $\Box$ Enable                                                                          |                   |
|                |                                              | Switch Exclusions (i)              | $\sim$<br>1 selected                                                                   |                   |
|                |                                              |                                    | $- 1424$<br>×.                                                                         |                   |

**Gambar 9.** *Setting Unifi Air Ac Pro* 

Pada bagian akhir adalah melakukan pengecekan secara menyeluruh kepada seluruh bagian untuk memastikan semua perangkat sudah terkoneksi baik koneksi fisik maupun logis. Pastikan semua perangkat dalam keadaan menyala, semua kabel sudah terkoneksi dan semua perangkat sudah dikonfigurasi. Gambar 10 adalah contoh kegiatan pengecekan yang dilakukan di Lab KKPI.

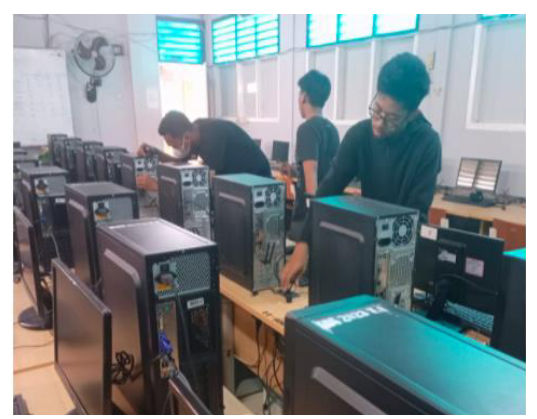

**Gambar 10.** *Pengecekan Perangkat*

### **Monitoring & Manajemen**

Monitoring jaringan diperlukan saat selesai tahap implementasi untuk memastikan jaringan yang telah kita buat dapat berjalan dengan baik. Salah satu aplikasi yang dapat kita gunakan adalah *Wireshark.* Wireshark digunakan untuk memonitor dan menganalisis lalu lintas jaringan dalam lingkungan komputer. Perangkat lunak ini tersedia secara gratis dan dapat dijalankan di berbagai berbagai platform sistem operasi. Wireshark memungkinkan pengguna untuk menangkap dan menganalisis paket-paket jaringan secara real-time. Perangkat ini bekerja dengan cara menempatkan antarmuka jaringan ke dalam mode pemantauan atau promiscuous mode, yang memungkinkannya melihat semua paket yang melewati jaringan tersebut. Wireshark kemudian menguraikan dan menampilkan informasi dari setiap paket, termasuk header paket, protokol yang digunakan, alamat sumber dan tujuan, serta data payload seperti terlihat pada gambar 11 berikut:

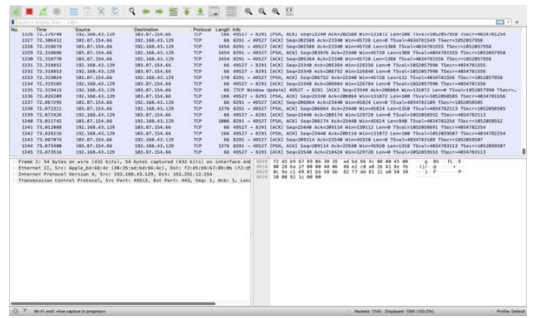

**Gambar 11**. *Monitoring dengan Wireshark*

Melalui aplikasi ini kita bisa melihat koneksi antar perangkat dari pengguna, menemukan kesalahan selama proses implementasi dan melakukan perbaikan terhadap kesalahan tersebut.

## **HASIL DAN PEMBAHASAN**

Implementasi VLAN pada SMK PGRI 11 Ciledug diawali dengan analisis kebutuhan pengguna dan banyaknya bagian yang sudah dipetakan, kemudian membuat desain dan melakukan implementasi terhadap rancangan yang telah dibuat sebelumnya. Perangkat switch dikonfigurasi sesuai dengan rancangan kebutuhan VLAN berdasarkan bagianbagian atau divisi yang sudah ditentukan pada awal desain dan *interface ethernet* pada perangkat switch seperti yang tampak pada gambar 12 dibawah berikut ini :

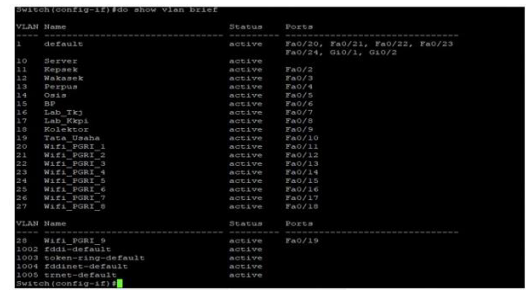

**Gambar 12**. *Konfigurasi Vlan di Switch*

Selanjutnya adalah melakukan pembatasan hak akses pada tiap-tiap VLAN. Pembatasan ini bertujuan untuk mengatur hak akses dari pengguna terhadap server yang tersedia, pembatasan dapat dilakukan berdasarkan alamat network maupun alamat IP Address secara spesifik seperti yang terlihat pada gambar 13 berikut:

|                                                |  | access-list 100 permit tcp 192,168,12.0 0.0.0.255 host 192,168,10.2             |
|------------------------------------------------|--|---------------------------------------------------------------------------------|
|                                                |  | access-list 100 remark V'ACL Wakasek - Server   Keuangan                        |
|                                                |  | access-list 100 permit top 192.168.12.0 0.0.0.255 host 192.168.10.3             |
|                                                |  | access-list 100 remark V'ACL Wakasek - Server   LMS                             |
|                                                |  | access-list 100 permit tcp 192.168.12.0 0.0.0.255 host 192.168.10.4             |
|                                                |  | access-list 100 remark V'ACL Wakasek - Server   E-Rapor                         |
| access-list 100 deny                           |  | top 192.168.12.0 0.0.0.255 host 192.168.10.5                                    |
|                                                |  | access-list 100 remark V'ACL Wakasek - Server   CCTV                            |
| access-list 100 deny                           |  | top 192,168,13.0 0.0.0.255 host 192,168,10.2                                    |
|                                                |  | асселя-list 100 remark V'ACL Perpus - Server   Keuangan                         |
| access-list 100 permit                         |  | tcp 192.168.13.0 0.0.0.255 host 192.168.10.3                                    |
|                                                |  | access-list 100 remark V'ACL Perpus - Server   LMS                              |
| access-list 100 deny                           |  | top 192.168.13.0 0.0.0.255 host 192.168.10.4                                    |
|                                                |  | access-list 100 remark V'ACL Perpus - Server   E-Rapor                          |
| access-list 100 deny                           |  | top 192.168.13.0 0.0.0.255 host 192.168.10.5                                    |
|                                                |  | access-list 100 remark V'ACL Perpus - Server   CCTV                             |
| access-list 100 deny                           |  | tcp 192.168.14.0 0.0.0.255 host 192.168.10.2                                    |
| access-list 100 remark                         |  | V'ACL Osis - Server   Keuangan                                                  |
| access-list 100 permit                         |  | tcp 192.168.14.0 0.0.0.255 host 192.168.10.3                                    |
| access-list 100 remark                         |  | $V'ACL$ Osis - Server   LMS                                                     |
|                                                |  |                                                                                 |
| access-list 100 deny<br>access-list 100 remark |  | top 192.168.14.0 0.0.0.255 host 192.168.10.4                                    |
|                                                |  | $V'ACL$ Osis - Server   E-Rapor<br>top 192.168.14.0 0.0.0.255 host 192.168.10.5 |
| access-list 100 deny                           |  |                                                                                 |
| access-list 100 remark                         |  | V'ACL Osis - Server   CCTV                                                      |
| access-list 100 deny                           |  | tcp 192.168.15.0 0.0.0.255 host 192.168.10.2                                    |
| access-list 100 remark                         |  | V'ACL BP - Server   Keuangan                                                    |
| access-list 100 permit                         |  | tcp 192.168.15.0 0.0.0.255 host 192.168.10.3                                    |
| access-list 100 remark                         |  | $V'$ ACL BP - Server   LMS                                                      |
| access-list 100 deny                           |  | tcp 192.168.15.0 0.0.0.255 host 192.168.10.4                                    |
|                                                |  | access-list 100 remark V'ACL BP - Server   E-Rapor                              |
| access-list 100 deny                           |  | top 192.168.15.0 0.0.0.255 host 192.168.10.5                                    |
| access-list 100 remark                         |  | $V^*ACL$ BP - Server   CCTV                                                     |
| access-list 100 deny                           |  | top 192.168.16.0 0.0.0.255 host 192.168.10.2                                    |

**Gambar 13.** *Pembatasan Akses Pada VLAN*

Pembatasan pada masing-masing pengguna maupun bagian-bagian adalah

**199**

berdasarkan rule *Permit* dan *Deny.* Sebagai contoh untuk pengguna yang bertindak sebagai kepala sekolah diizinkan untuk melakukan akses terhadap semua server yang secara garis besar melakukan pemantauan kondisi keuangan, kegiatan mengajar guru di LMS, pelaporan pada Erapor dan juga akses CCTV untuk memantau keadaan sekolah, pengguna sebagai guru bisa melakukan akses terhadap server LMS untuk memberikan materi pada siswa dan Erapor untuk penilaian selama kegiatan pembelajaran, namun tidak diizinkan melakukan akses pada server keuangan dan CCTV, kolektor SPP hanya diizinkan melakukan akses server keuangan untuk mencatat seluruh transaksi keuangan serta untuk pengguna siswa hanya diizinkan untuk melakukan akses pada server LMS untuk mendapatkan pembelajaran dan mengerjakan evaluasi *rules* tersebut bisa dilihat pada table 6 dibawah ini:

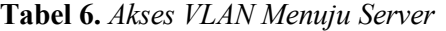

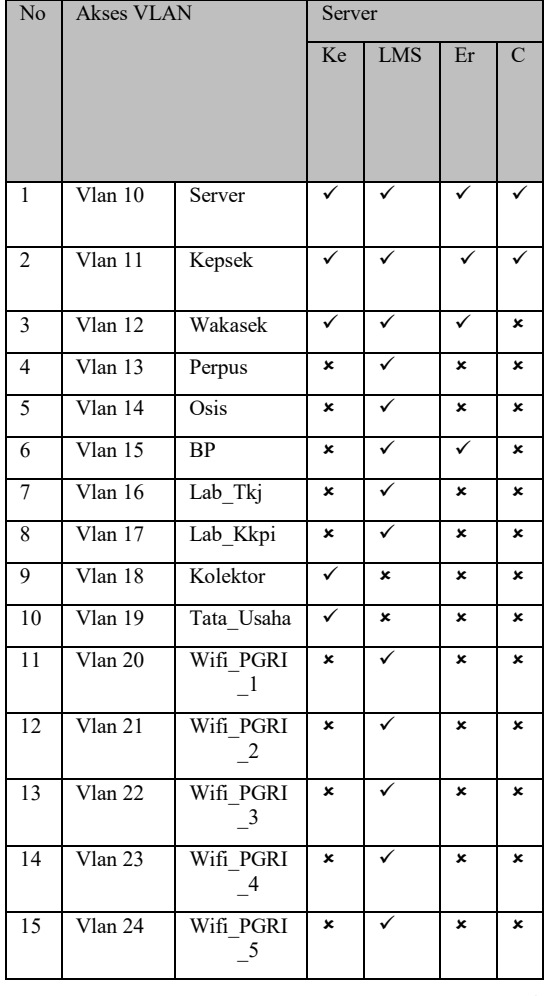

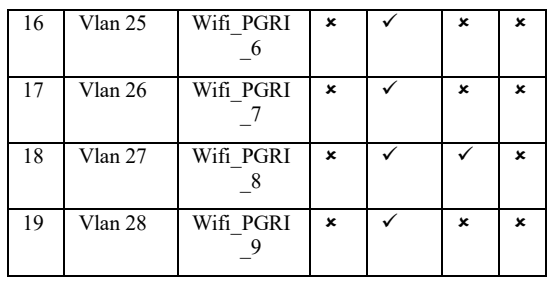

Bagian yang diblokir tidak dapat melalukan akses terhadap server, server hanya bisa diakses pada VLAN yang diizinkan saja seperti tampak pada gambar 14 dan gambar 15 pada proses pengujian *ping* menuju server.

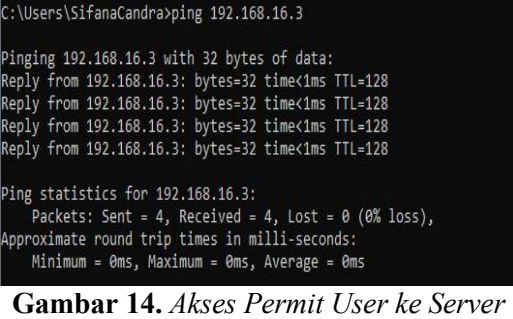

| C:\Users\SifanaCandra>ping 192.168.11.2                                                             |
|----------------------------------------------------------------------------------------------------|
| Pinging 192.168.11.2 with 32 bytes of data:                                                         |
| Request timed out.                                                                                  |
| Request timed out.                                                                                  |
| Request timed out.                                                                                  |
| Request timed out.                                                                                  |
| Ping statistics for 192.168.11.2:<br>Packets: Sent = 4, Received = $\theta$ , Lost = 4 (100% loss), |
|                                                                                                    |

**Gambar 15.** *Akses Deny User ke Server*

Rangkaian dan estimasi waktu yang diperlukan dalam implementasi jaringan sampai selesai diperlukan waktu sekitar 10 minggu, minggu pertama diawali dengan melakukan Analisa kebutuhan, selanjutnya minggu kedua melakukan desain jaringan, dilanjutkan dengan membuat prototipe dengan aplikasi cisco packet tracer, bagian yang paling lama adalah proses implementasi dan pemasangan perangkat membutuhkan waktu 4 minggu dan terakhir adalah monitoring dan manajemen membutuhkan waktu selama 3 minggu, adapaun estimasi waktu implementasi keseluruhan dapat digambarkan dalam tabel 7 berikut ini:

 $\begin{bmatrix} 200 \end{bmatrix}$ 

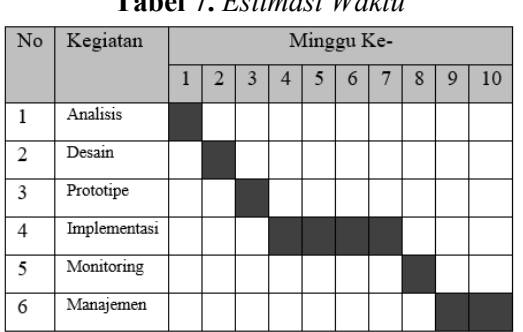

# **Tabel 7.** *Estimasi Waktu*

### **PENUTUP**

Dalam artikel ini telah dibahas tentang pengaturan hak akses pengguna jaringan sekolah dengan melakukan implementasi VLAN melalui perangkat Cisco. Keberadaan VLAN memudahkan administrator jaringan untuk melakukan manajemen hak akses terhadap masingmasing pengguna baik diizinkan maupun ditolak aksesnya menuju server sekolah, hal ini merupakan upaya untuk menjaga keamanan data dari pengguna yang tidak memiliki akses terhadap data dan informasi tersebut. VLAN memudahkan untuk isolasi jaringan dengan memberikan batasan yang jelas antar divisi sehingga memudahkan pemisahan hak akses pengguna bila dibandingkan dengan tanpa menggunakan VLAN. Pengguna dibatasi hanya bisa berkomunikasi dengan sesama VLAN saja yang berakibat lalu lintas pada jaringan lebih terkontrol dengan baik, dengan adanya VLAN administrator tidak akan melakukan kebijakan yang sama secara berulang-ulang untuk pengguna dengan akses yang sama terhadap server cukup dengan aturan yang diterapkan terhadap satu kelompok pengguna dalam VLAN yang sama.

Jaringan yang tidak menggunakan VLAN semua paket jaringan akan ditransmisikan ke semua perangkat dalam jaringan hal ini akan menyebabkan kemacetan jaringan dan mengurangi performa jaringan secara keseluruhan. Menambah, mengurangi atau memindahkan pengguna menuju VLAN tertentu dapat dilakukan dengan mudah tanpa mempengaruhi jaringan yang ada sehingga memudahkan administrator untuk mengelola jaringan di sekolah tersebut.

SMK PGRI 11 Ciledug memberikan

contoh studi kasus yang berharga bagi sekolah-sekolah lain yang ingin menjaga data dan informasi melalui pembatasan hak akses terhadap data dan informasi penting dari pengguna yang tidak berhak melakukan akses, dengan hal ini diharapkan jaringan sekolah akan memberikan manfaat yang lebih sebagai penunjang proses kegiatan pembelajaran disekolah.

## **DAFTAR PUSTAKA**

- [1] S.B Sinaga, B. Nadeak, M.I Panjaitan, "Installasi Jaringan Komputer pada Sekolah Menengah Kejuruan Advent Medan", Jurnal Ilmiah Pengabdian Kepada Masyarakat, Vol. 2, No. 2, pp. 54- 62, Mei 2022
- [2] Iwan Sofana, "Cisco CCNA-CCNP Routing dan Switching", Informatika, Bandung, 2017
- [3] Hendra Wijaya, "Belajar Sendiri Cisco ADSL Router, PIX Firewall dan VPN", Elex Media Komputindo, Jakarta, 2007
- [4] M. Z. Nurdin, "Membangun VLAN Dalam Jaringan Komputer Pada Laboratorium Informatika UMMU", *JAMINFOKOM*, vol. 4, no. 1, Mei 2023.
- [5] Iwan Sofana, " Cisco CCNP & Jaringan Komputer", Informatika, Bandung, 2012
- [6] Usior, Onesimus Joumaran, and Eko Sediyono. "Simulasi Extended ACL pada Jaringan VLAN Menggunakan Aplikasi Cisco Packet Tracer. *AITI* Vol. 20 No. 1 pp.32-47, Maret 2023
- [7] Oppenheimer, Priscilla, "Top-Down Network Design (2nd Edition) (Networking Technology", Cisco Press, Britania Raya, 2004.
- [8] Ahmad Yani, "Panduan Membangun Jaringan Komputer", Kawah Pustaka, Jakarta, 2008
- [9] Priyambodo Tri Kuntoro & Dodi Heriyadi, "Jaringan WI-FI Teori dan Implementasi", Andi, Yogyakarta, 2005
- [10] Winarno Sugeng, " Jaringan Komputer dengan TCP/IP", Elex Media Komputindo, Jakarta, 2015
- [11] Ariawal, Dian, and Onno W. Purbo, "*Simulasi jaringan komputer dengan Cisco packet tracer*", Elex Media Komputindo, Jakarta, 2016.
- [12] Susanto, Ruhiat. "Rancang Bangun Jaringan Vlan dengan Menggunakan Simulasi Cisco Packet Tracer." *Jurnal Nasional Informatika Dan Teknologi*

 $\left\{ \begin{array}{c} 201 \end{array} \right\}$ 

*Jaringan* Vol. 4 No. 2, pp: 1-6, Maret 2020

- [13] Suprapto, Untung, "Komputer dan Jaringan Dasar untuk SMK/MAK Kelas x", Grasindo, Jakarta, 2018
- [14] Agustio, Dino Pandu, and Esron Rikardo Nainggolan, "Penerapan Virtual Local Area Network Pada Jaringan MAN dengan Metode Filtering Berbasis Access Control List di Dinas Komunikasi dan Informatika Kota Serang", *Jurnal Komputer Antartika,* Vol. 1No. 1, pp: 32- 38, Maret 2023
- [15] Efvy Zamidra Zam, "Cara Mudah Membuat Jaringan Wirelless", Elex Media Komputindo, Jakarta, 2014